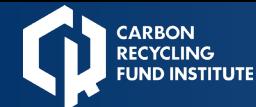

# CRF会員情報管理システム 説明資料

#### Ver. 1.1 (2024/3/11)

## 一般社団法人カーボンリサイクルファンド

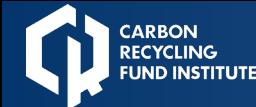

## システム機能:会員自ら会員情報の確認・変更が可能

- 連絡担当者はWEB上にて代表者情報、連絡担当者情報、メール配信先の確 認/変更が可能です
- ✔ このシステムは自身の会員情報のみが閲覧可能であり、他会員の情報を見 ることは出来ません
- ✔ データ保存先はシステム提供先(スパイラル(株))の最高レベルのセキュリ ティで守られています

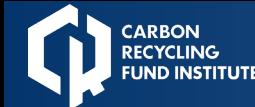

## システムの機能:会員自ら会員情報の確認・変更が可能

### 目次

## 1. ログイン方法 2. 法人情報·連絡担当者情報の確認/変更 3.メール配信先の確認/変更

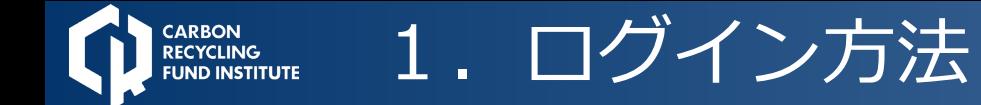

#### 連絡担当者がログインすることを基本設計としております

1-1 ログインURL 連絡担当者は以下URLにログイン

<https://carbon-recycling-fund-kaiinsys.spiral-site.com/area/login>

- 1-2.必要情報の入力 ・連絡担当者メールアドレス
	- ・パスワード※

※初回ログイン時は以下をクリックしてPW発行 「はじめての方/パスワードをお忘れの方」 連絡担当者メールアドレスを次ページで入力し、 受信したメールからパスワードを登録します。 もし、連絡担当者メールアドレスが不明の場合は CRF事務局へ問い合わせください。 [kaiin-sys@carbon-recycling-fund.jp](mailto:kaiin-sys@carbon-recycling-fund.jp)

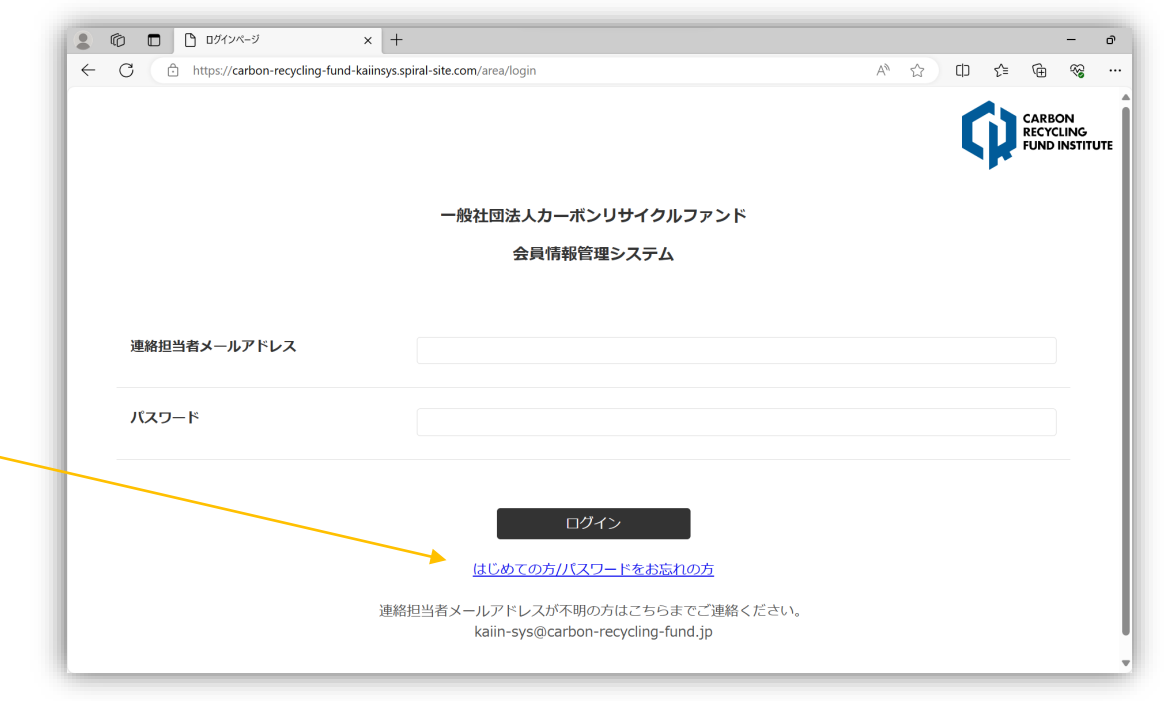

#### 法人情報・連絡担当者情報の確認と変更が可能です。

2-1**「法人情報・連絡担当者の詳細・変更はこちら」**をクリックします。

- 2-2 法人情報の詳細が確認できます。 (変更はCRF事務局までご連絡) 代表者情報の確認・変更ができます。 \*入力必須事項があり 連絡担当者情報の確認・変更ができます。 \*入力必須事項があり \*連絡担当者メールアドレス間違いが 無いようにご注意下さい
- 2-3 変更内容を入力後、**「次へ」**クリックし、 確認して間違いなければ**「送信」**をクリック。 連絡担当者メールアドレスに通知があります。

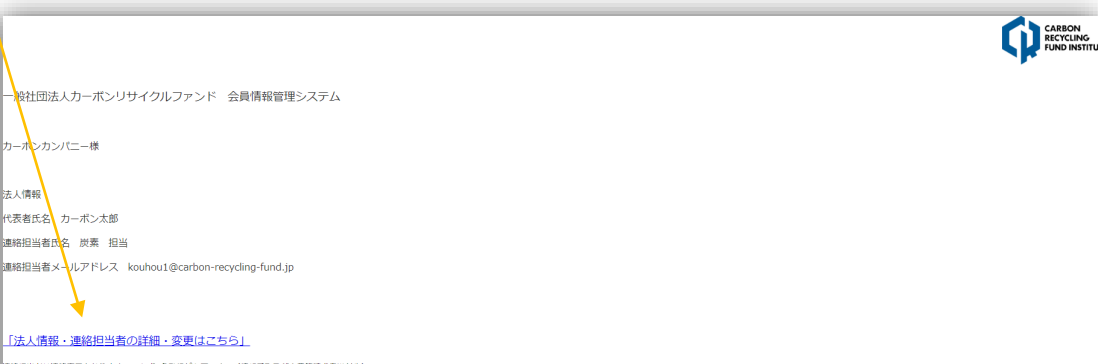

#### メール配信先一覧

|緒担当者の方は、上部の<u>「法人情報・連絡担当者の詳細・変更はこちら」</u>からご変更くださ

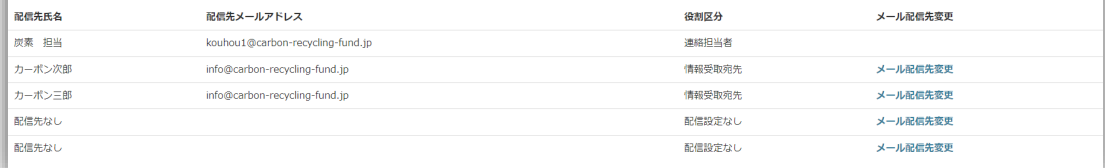

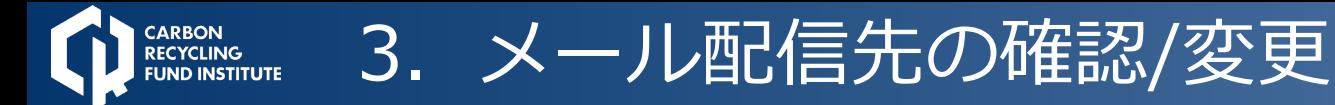

#### メール配信先の確認・設定・変更が可能です。

- 3-1 該当するメール配信先の**「メール配信先変更」**をクリックします。
- 3-2 メール配信先の確認・変更が可能です。

\*役割区分について 連絡担当者:窓口対応(請求書等)+各種配信 情報受取先:各種配信 配信設定なし:配信不要(メールアドレスも 空白として下さい)

3-3 変更内容を入力後、**「次へ」**クリックし、 確認して間違いなければ**「送信」**クリック。 連絡担当者メールアドレスに通知があります。

メール配信先:基本的には会員あたり5つ配信枠を用意しており <u>ます。</u>

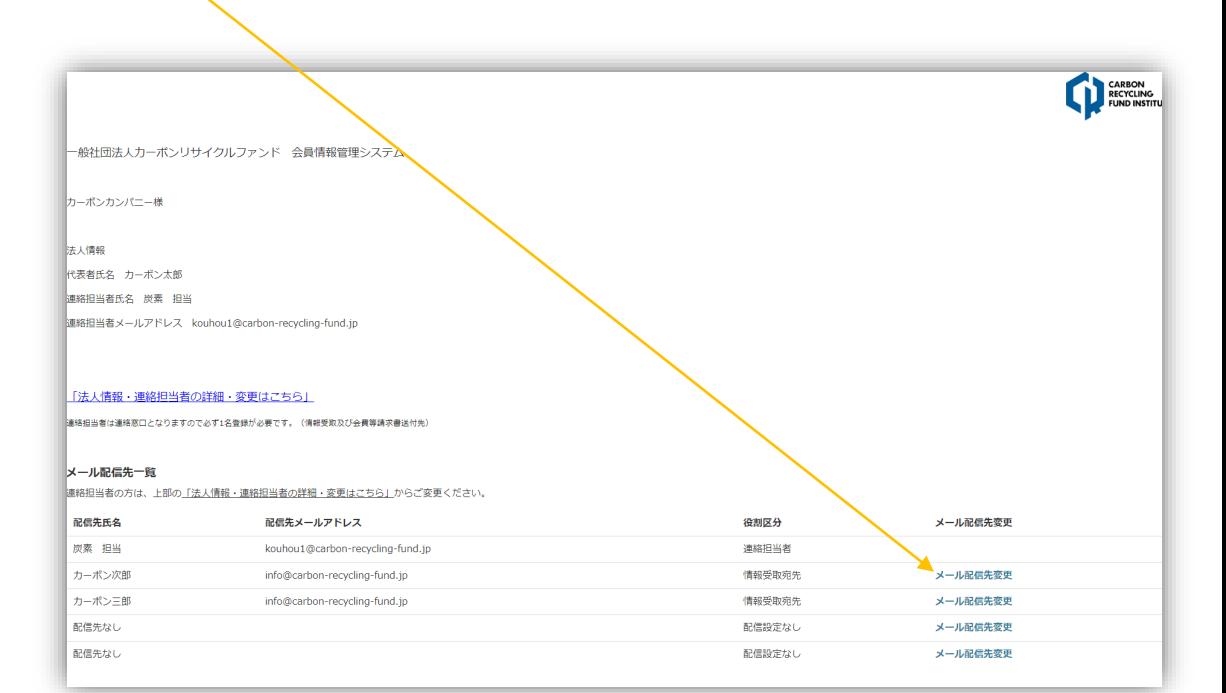

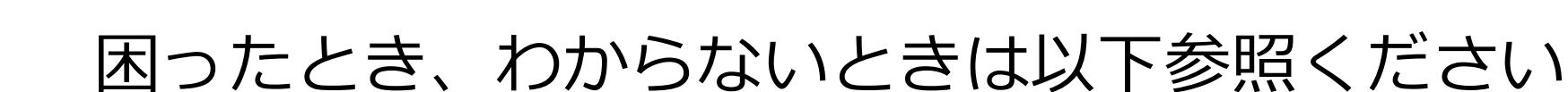

・ログインパスワードを忘れた

困ったとき

RECYCLING<br>FUND INSTITUTE

- ・代表者/連絡担当者が変わった
- ・メール配信先を変更したい
- ・メール配信先を増やしたい(基本5つまで)

こちらの会員情報管理システムにて 対応が可能です

- ・連絡担当者メールアドレスがわからない
- ・連絡担当者が既に異動して、ログインできない
- ・法人名(団体名)/URL等が変わった
- ・その他システム等に関する問い合わせ

お手数ですが、CRF事務局まで問い合わ せください。

[kaiin-sys@carbon-recycling-fund.jp](mailto:kaiin-sys@carbon-recycling-fund.jp)

このシステムの使用方法の説明は以下URLにて動画で説明していますので、基本的な操作がわからない場合 はこちらも参考にご覧ください

[https://youtu.be/\\_KuTkWVYqX8](https://youtu.be/_KuTkWVYqX8)